# Alfen laadpalen

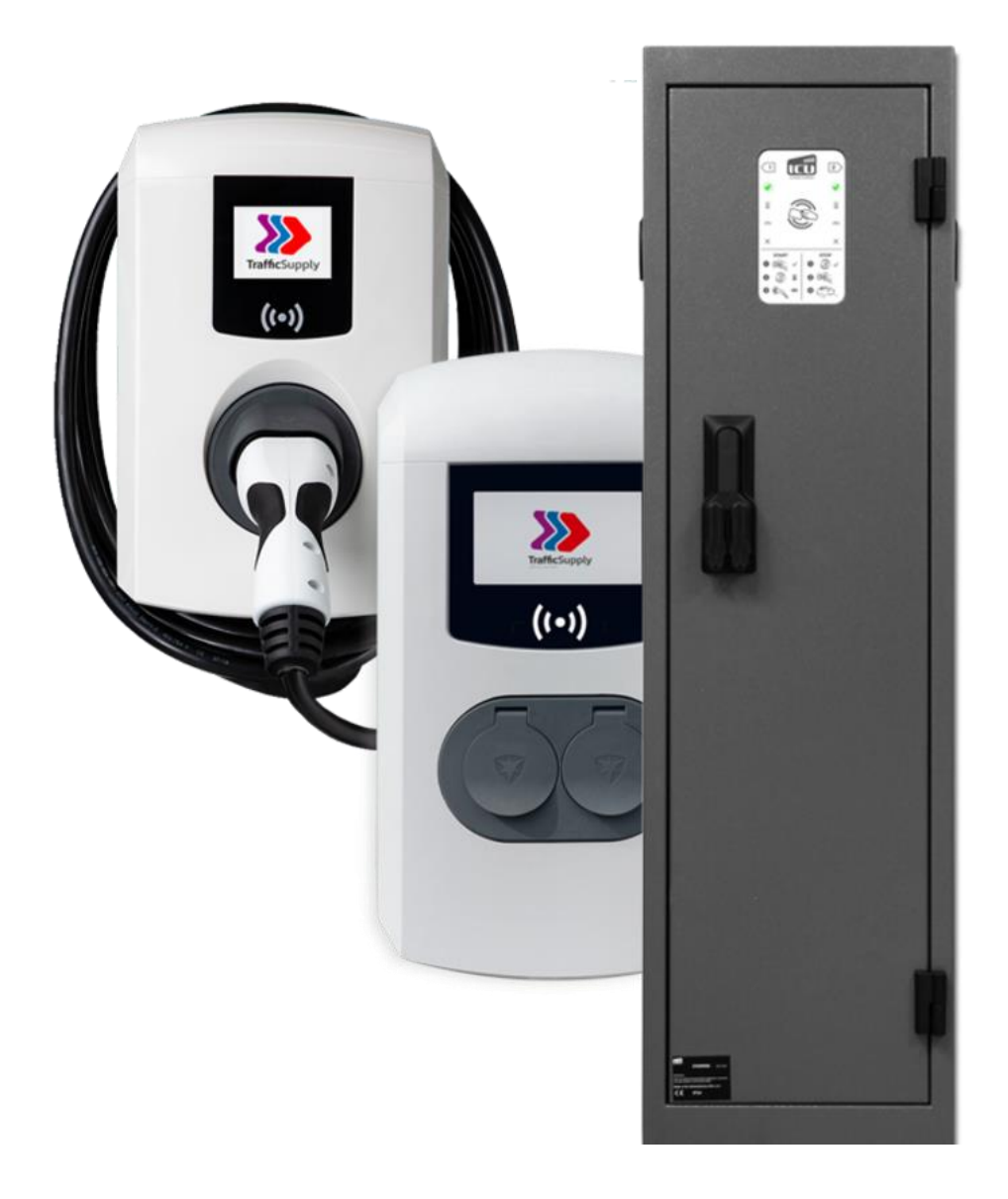

# Inhoud

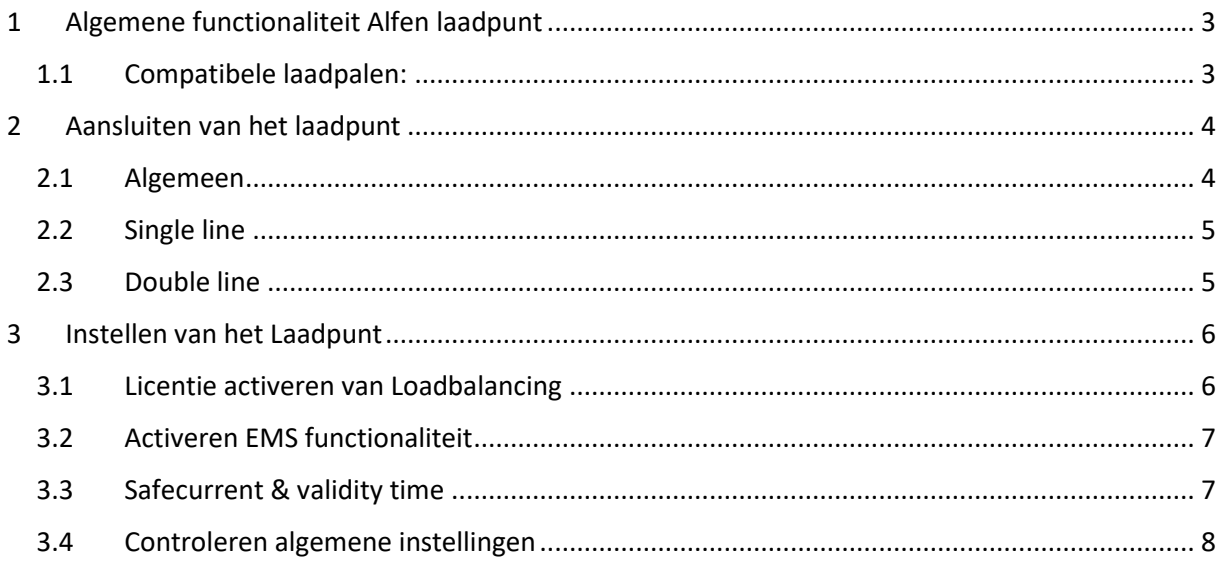

# <span id="page-2-0"></span>1 Algemene functionaliteit Alfen laadpunt

De laadpalen van Alfen kunnen gekoppeld worden met Scopt Premium d.m.v. een communicatie over het netwerk (modbus TCP/IP). Hiervoor is het belangrijk dat het laadpunt in hetzelfde netwerk is aangesloten als de Scopt controller met een ethernet kabel.

Het laadpunt zal luisteren naar de instructies van het EMS (Energie management systeem) en kan zo slim aangestuurd worden.

#### <span id="page-2-1"></span>1.1 Compatibele laadpalen:

(laatste update 5-01-2023)

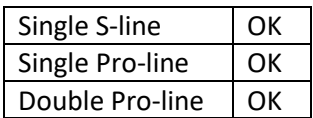

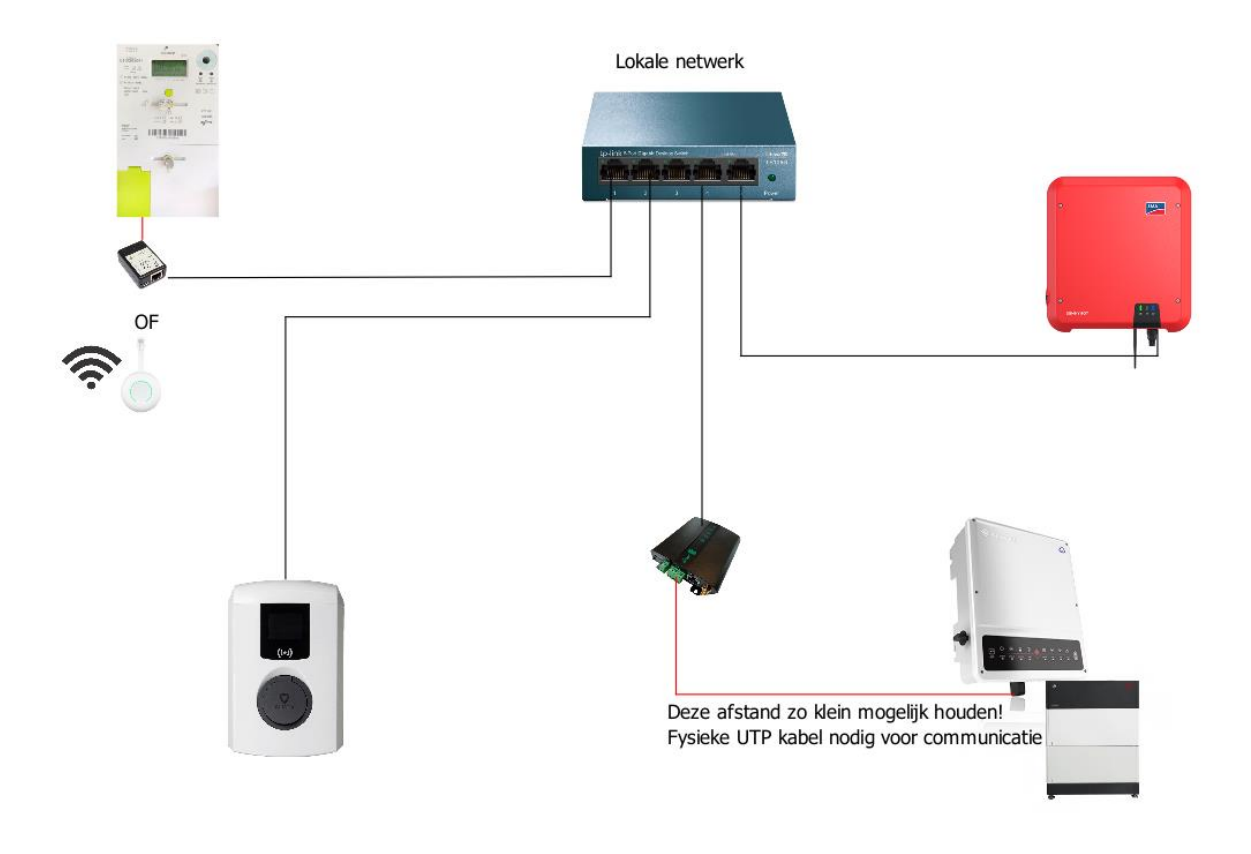

*Figuur 1: Overzicht Scopt*

# <span id="page-3-0"></span>2 Aansluiten van het laadpunt

#### <span id="page-3-1"></span>2.1 Algemeen

De communicatie met Scopt gebeurt via het netwerk, het is daarom belangrijk dat het laadpunt in hetzelfde netwerk is aangesloten als de Scopt controller met een ethernet kabel.

Wanneer je zelf een kabel moet voorzien van een RJ45 connector, zie je hieronder de kleurcode.

Test de kabel ook altijd op voorhand uit met een meter om te zien of de connector correct is aangesloten!

Vergeet zeker niet de juiste kleurcode te gebruiken bij RJ45 connectoren.

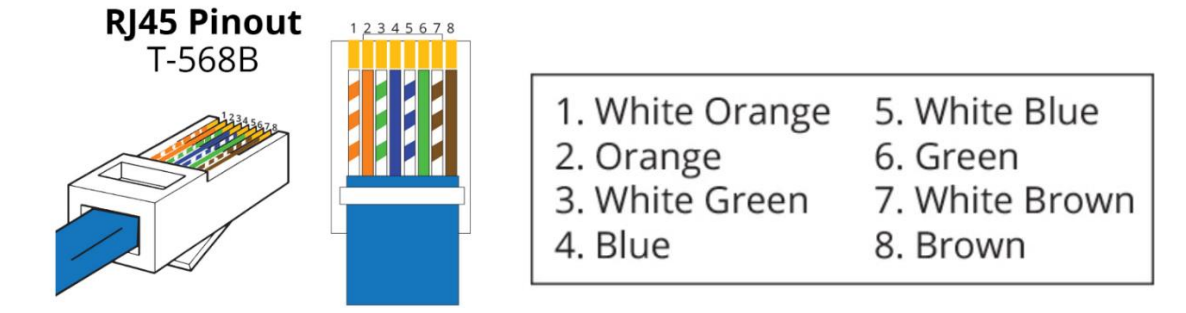

*Figuur 2:Kleurcode RJ45*

Bij bestaande installaties zal er al vaak een loadbalancing actief zijn via de digitale meter. Let wel dat dit altijd is aangesloten met RJ11 connectoren.

Hier zal je er eerst voor moeten zorgen dat er langs weerskanten een RJ45 wordt gebruikt ipv de huidige RJ11. En de Utp kabel vervolgens aansluiten op het netwerk van klant.

**RJ11** Connectie digitale meter

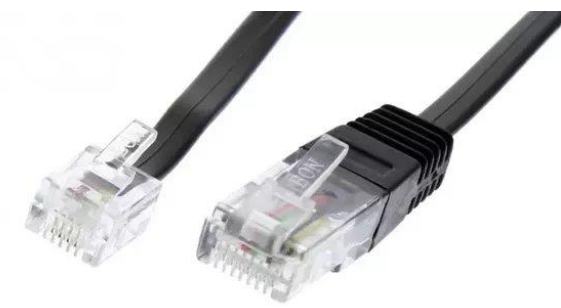

**RJ45** Netwerk connectie

*Figuur 3:Rj11 VS RJ45*

#### <span id="page-4-0"></span>2.2 Single line

Je dient er altijd voor te zorgen dat je de netwerkkabel insteekt in de RJ45 connector. Deze vind je terug op **nummer 5**.

Indien er al load balancing aangesloten was via de digitale meter dan dien je de UTP kabel uit de RJ11 aansluiting (nummer 6) te halen. Je dient de RJ11 connector van de kabel te vervangen door een RJ45 connector en dus aan te sluiten op aansluiting nummer 5.

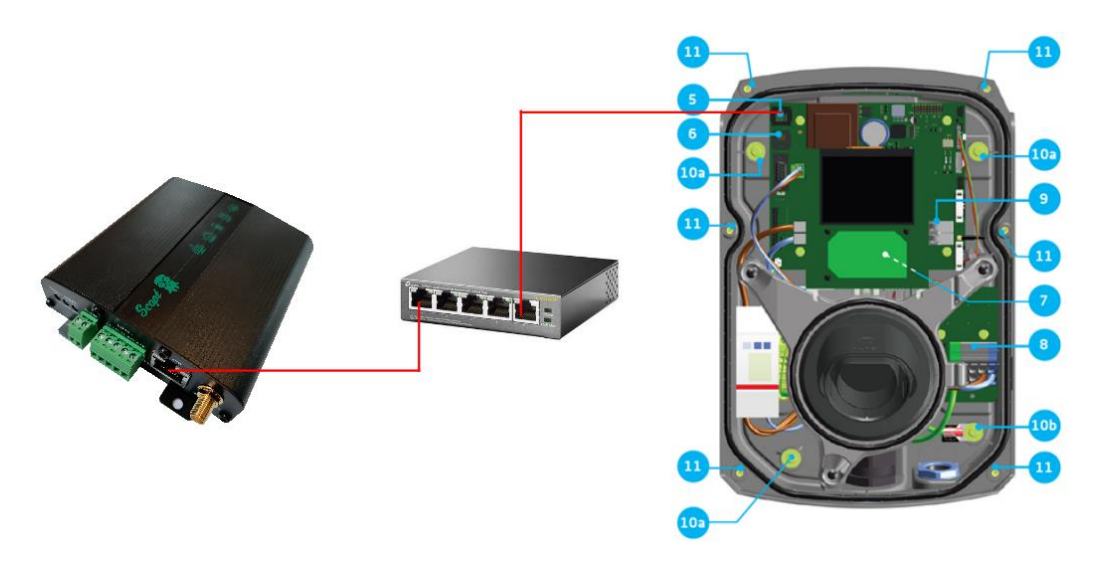

*Figuur 4:Single pro-line aansluiting*

#### <span id="page-4-1"></span>2.3 Double line

Je dient er altijd voor te zorgen dat je de netwerkkabel insteekt in de RJ45 connector. Deze vind je terug op **nummer 11**.

Indien er al load balancing aangesloten was via de digitale meter dan dien je de UTP kabel uit de RJ11 aansluiting (nummer 12) te halen. Je dient de RJ11 connector van de kabel te vervangen door een RJ45 connector en dus aan te sluiten op aansluiting nummer 11.

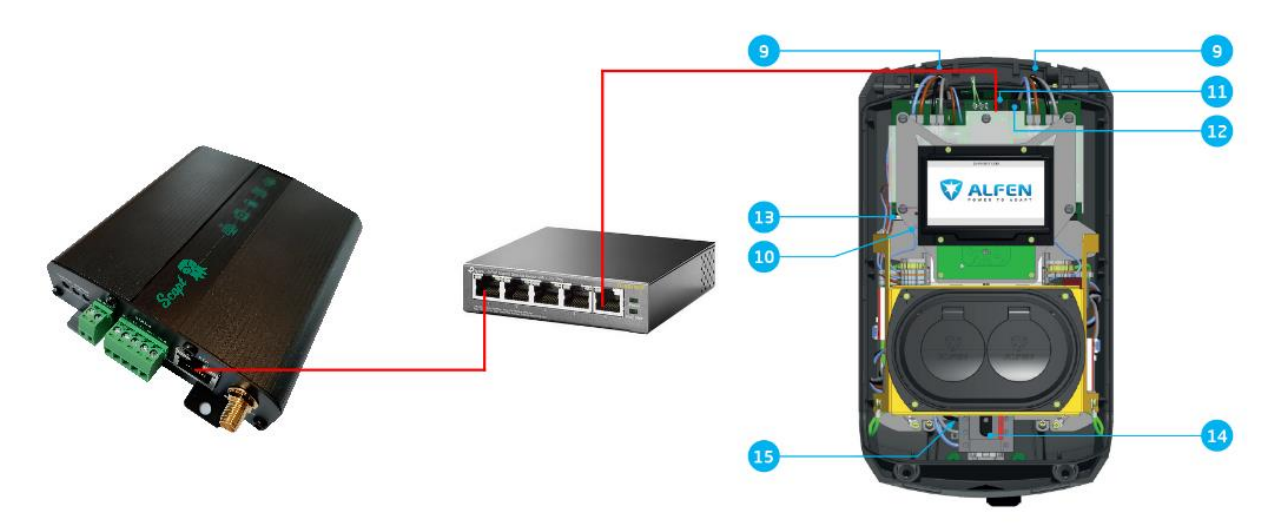

*Figuur 5:Double pro-line aansluiting*

## <span id="page-5-0"></span>3 Instellen van het Laadpunt

Eens alles is aangesloten dien je nog tegen het laadpunt te zeggen dat het uitgelezen en aangestuurd mag worden.

Hiervoor heb je:

- Active loadbalancing key nodig
- ACE installer nodig + een login voor het programma
- De veiligheidscode → Alleen te verkrijgen via de installateur v/h laadpunt + wordt vaak achtergelaten.

**Zonder deze code kan het laadpunt niet ingesteld worden!**

#### Vervolgens dien je volgende zaken in te stellen:

#### <span id="page-5-1"></span>3.1 Licentie activeren van Loadbalancing

Voor je het laadpunt kan uitlezen zal je eerst Load balancing moeten activeren. Is dit nog niet het geval dien je hiervoor license key in te vullen. Deze kan je verkrijgen via de shop van Alfen.

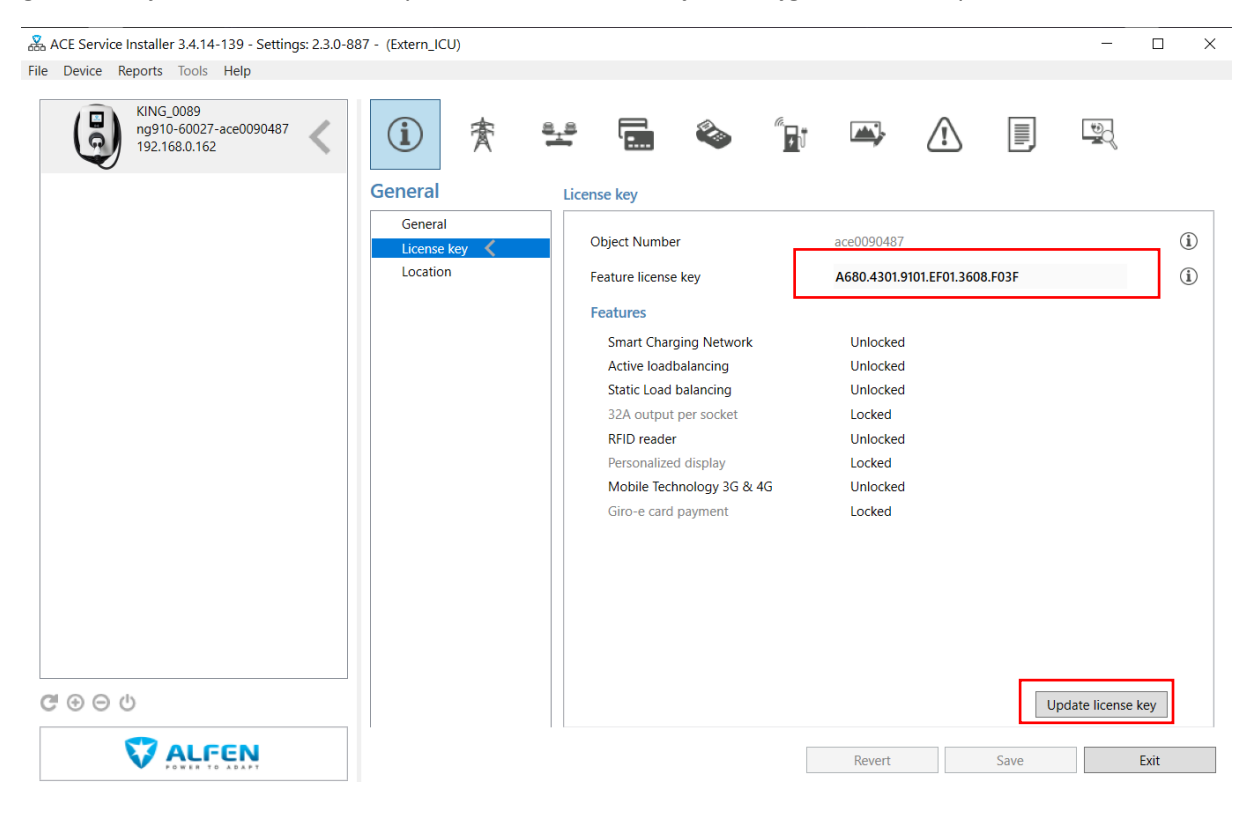

*Figuur 6: Licentie key active load balancing*

#### <span id="page-6-0"></span>3.2 Activeren EMS functionaliteit

We moeten eerst de machtiging geven om het laadpunt te laten bedienen via een energy management systeem en dat je het laadpunt toelaat om te wisselen tussen 1 en 3 fasig laden.

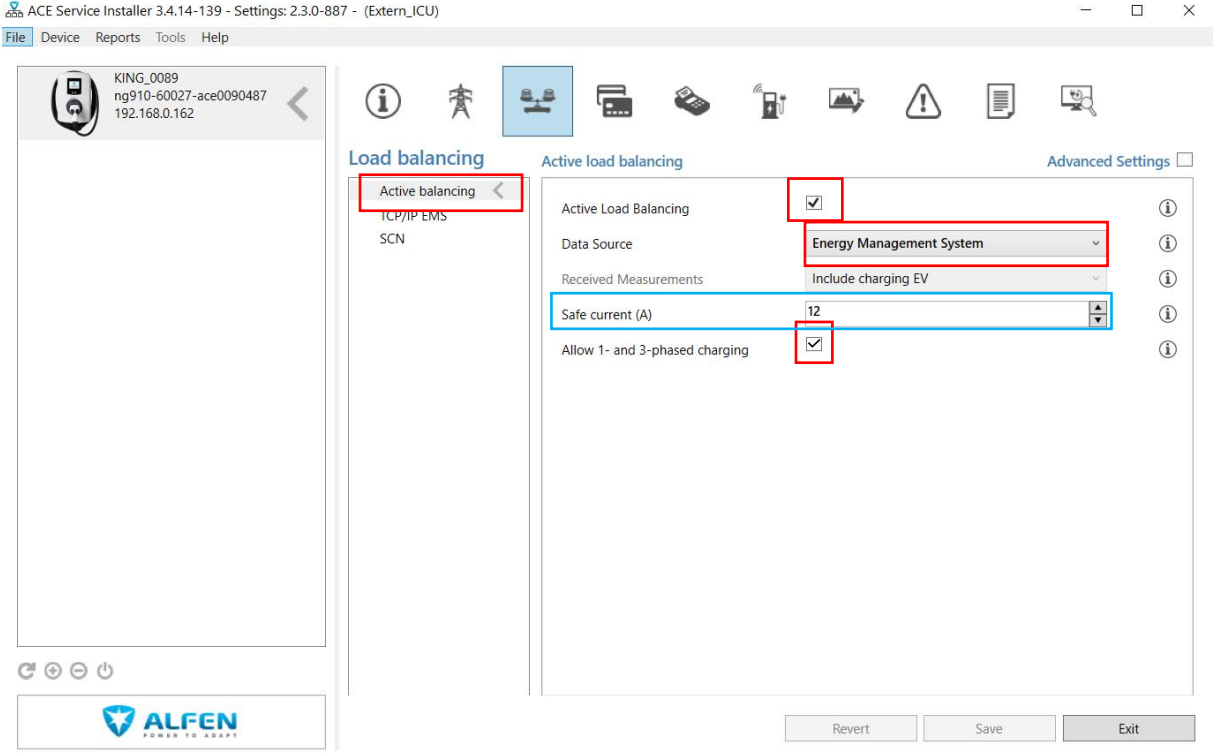

*Figuur 7:EMS activeren*

#### <span id="page-6-1"></span>3.3 Safecurrent & validity time

Intern is er een beveiliging ingebouwd om te voorkomen dat het laadpunt niet meer werkt als er geen communicatie meer is met het EMS.

Indien het laadpunt langer dan X aantal seconden geen communicatie heeft met het EMS dan zal het laadpunt overschakelen naar zijn safecurrent.

Kies voor de safecurrent een logische waarde die niet te hoog is, zodat er zeker geen gevaar bestaat dat de hoofdzekering springt. Zie afbeelding hierboven

Je kan de tijd aanpassen onder TCP/IP EMS, zoals hieronder afgebeeld.

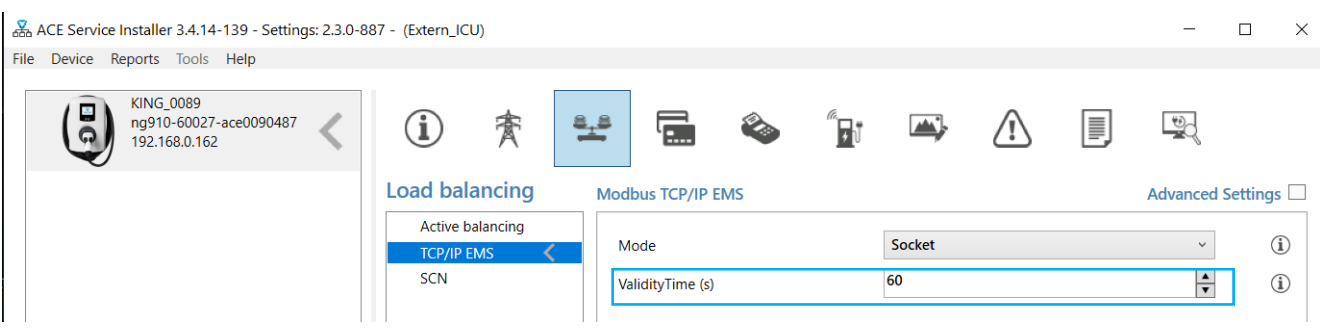

*Figuur 8:Validity time*

### <span id="page-7-0"></span>3.4 Controleren algemene instellingen

Uiteraard dien je ook nog steeds te controleren dat alle instellingen juist zijn. Zoals maximaal vermogen van het laadpunt, 1 of 3 fasig aangesloten etc…

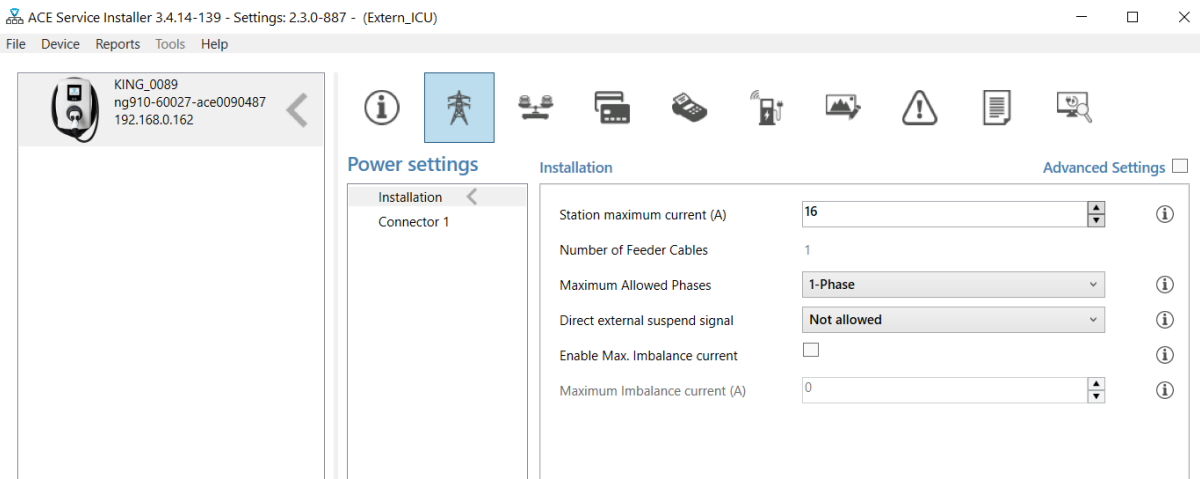